# **ミライシード操作マニュアル**

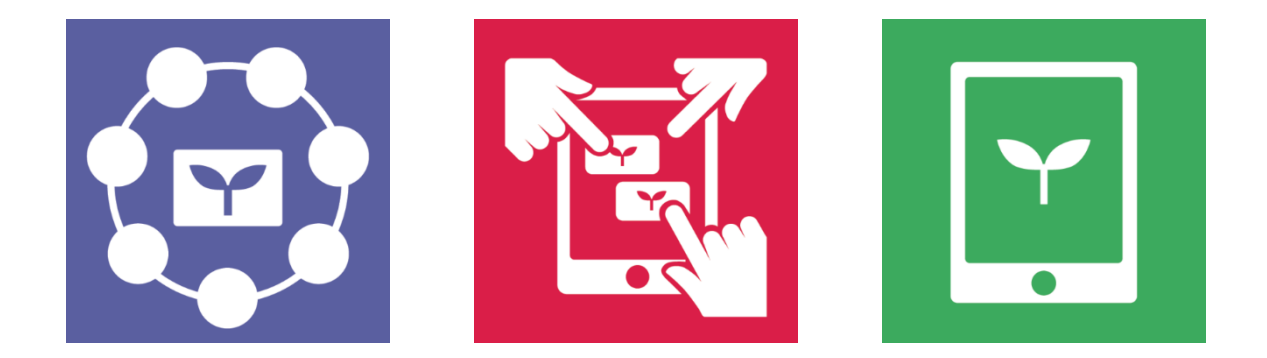

操作マニュアル もくじ

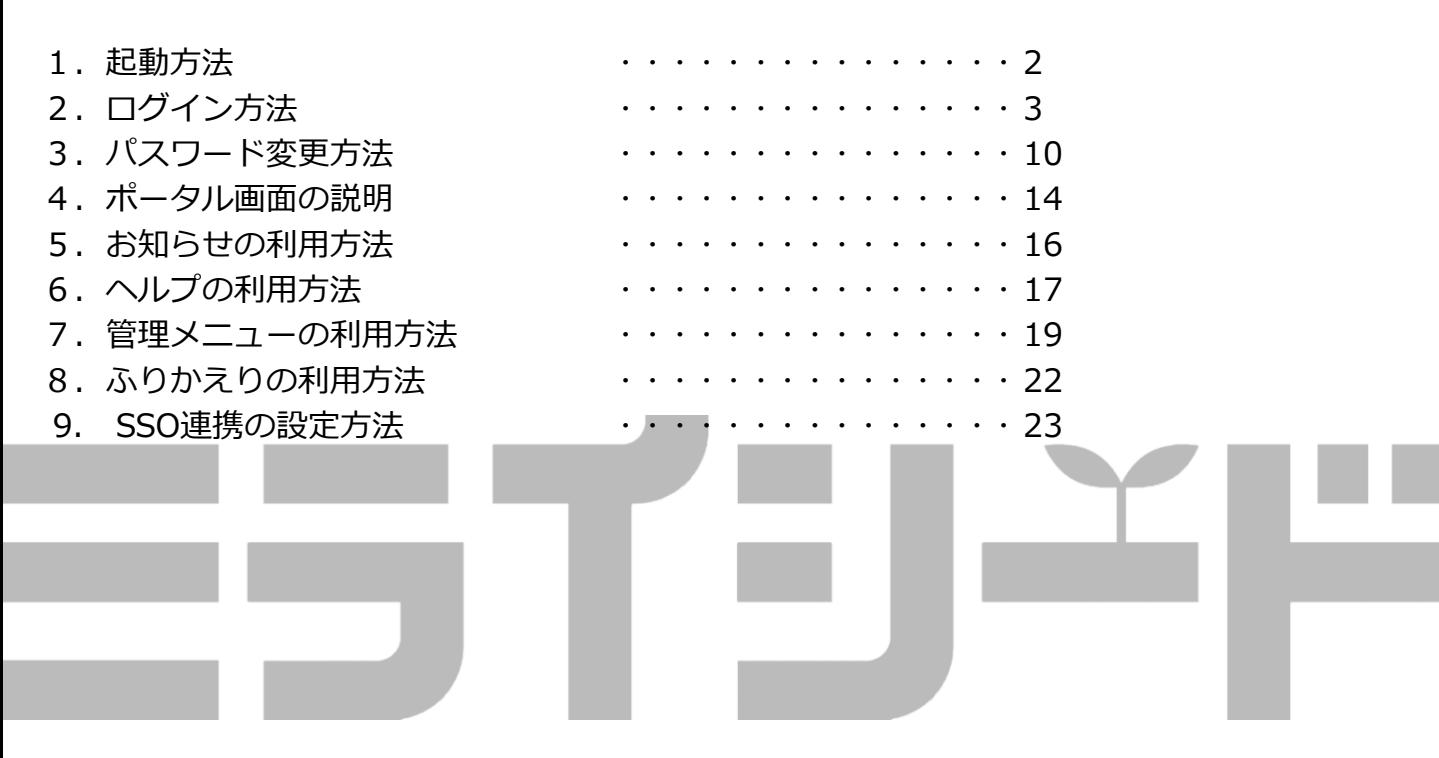

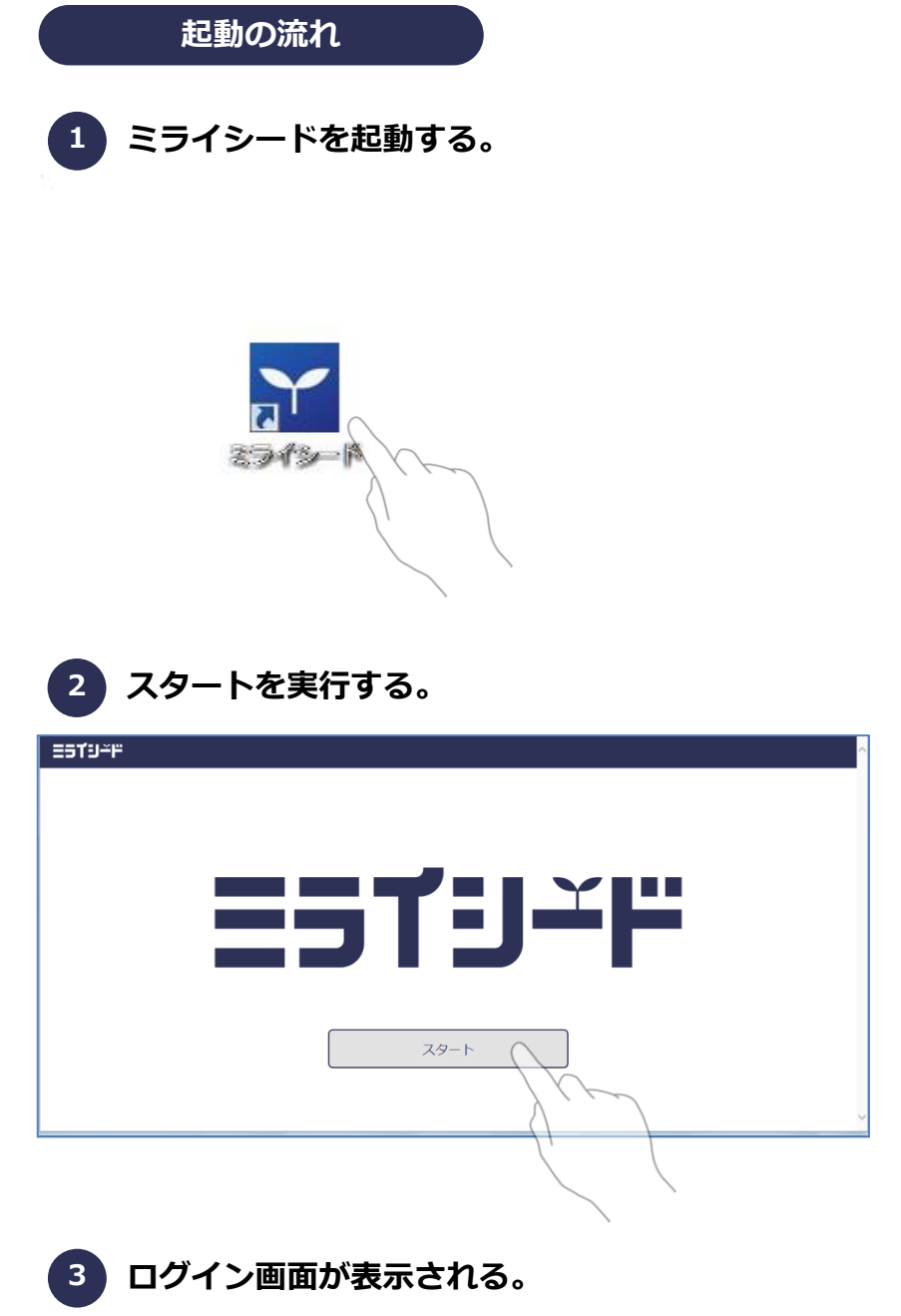

■デスクトップに用意されている 「ミライシード」のアイコンを押 してください。

■ブラウザが起動したら、スター トボタンを押します。

#### 注意

iOSではスタートボタンは表示さ れませんので、③からの操作にな ります。

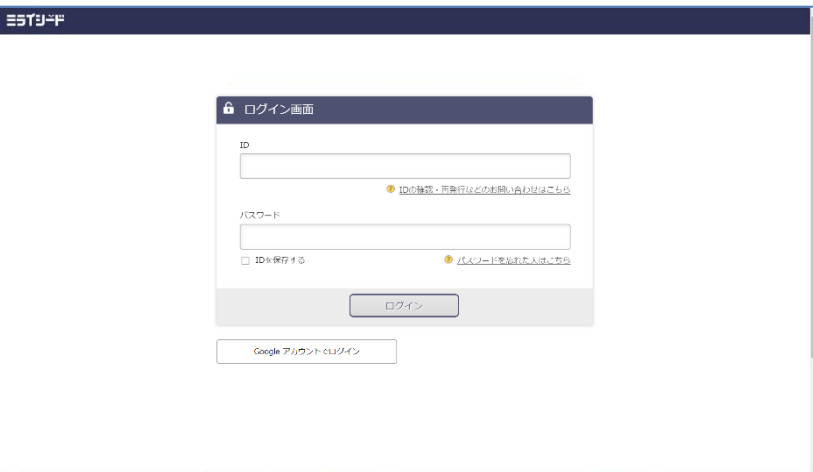

■ログイン画面が表示されます。

#### **ログイン画面**

#### **先生**

ログイン画面では、初回ログイン時にパスワードヒントの登録※が発生します。 ※本マニュアルの5ページを参照ください。

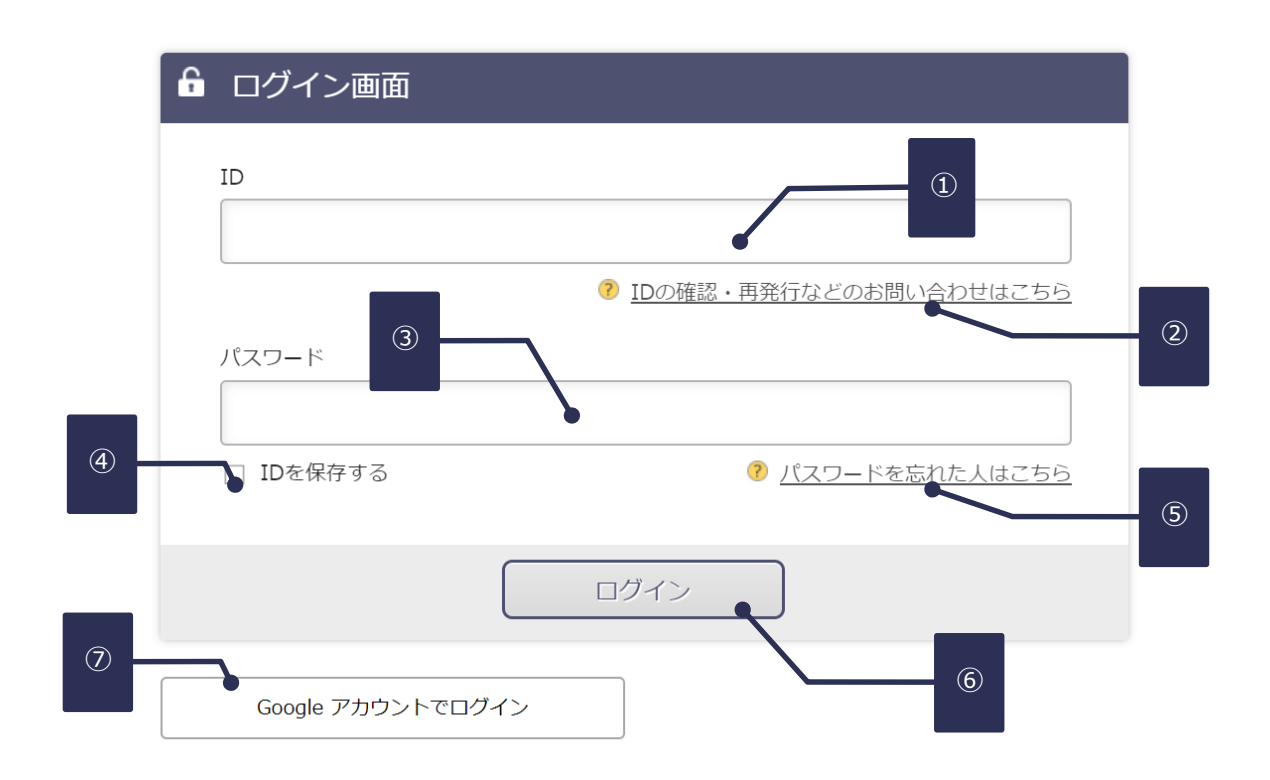

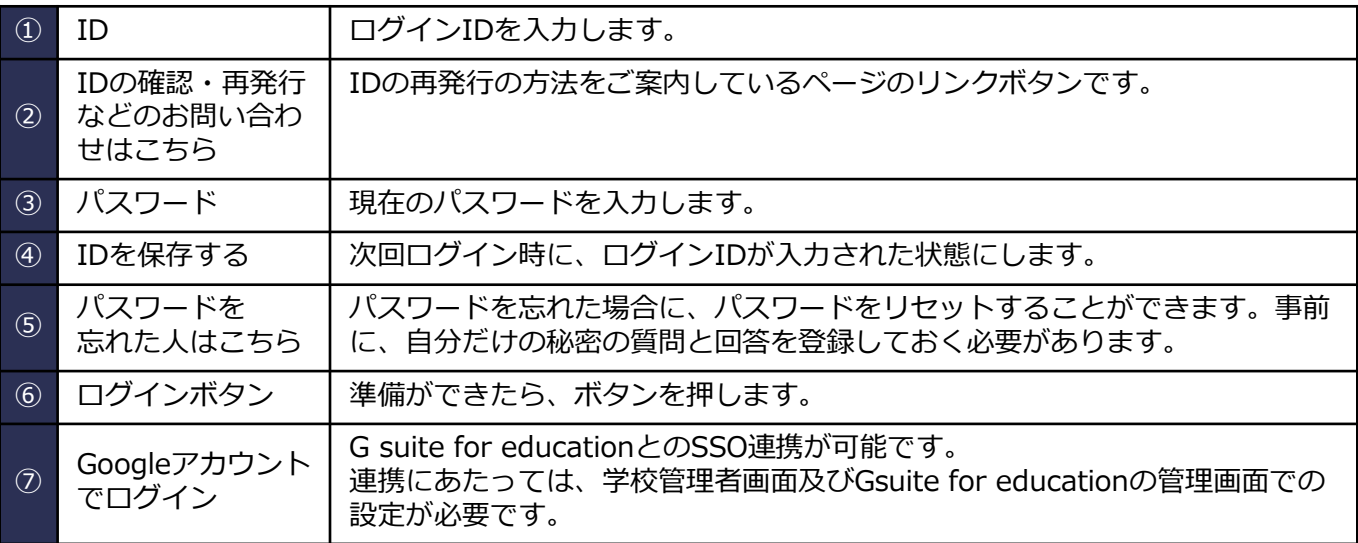

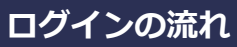

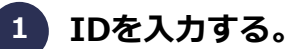

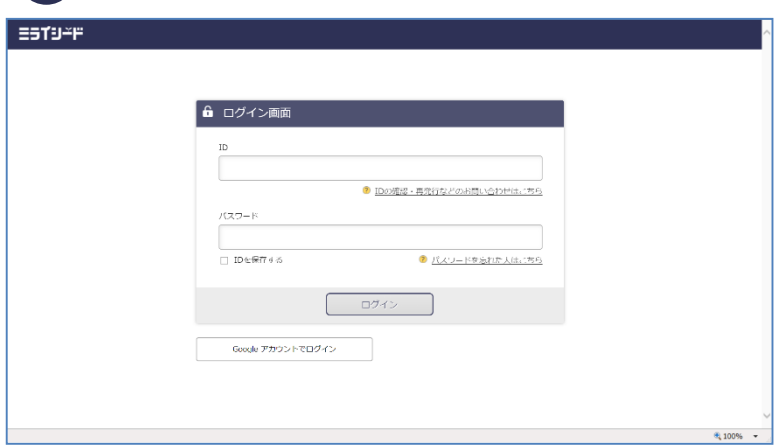

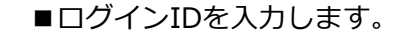

**先生**の場合は、**t**から始まる7桁の 数字です。

■パスワードを入力します。

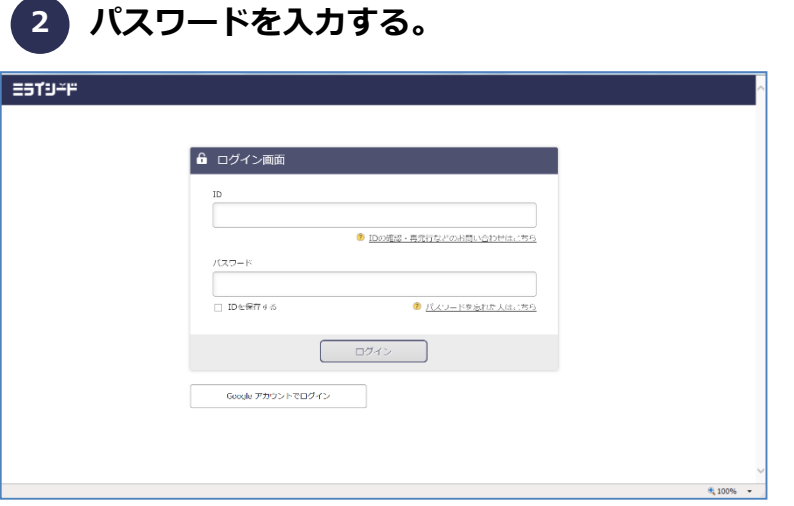

**3 ログインする。**

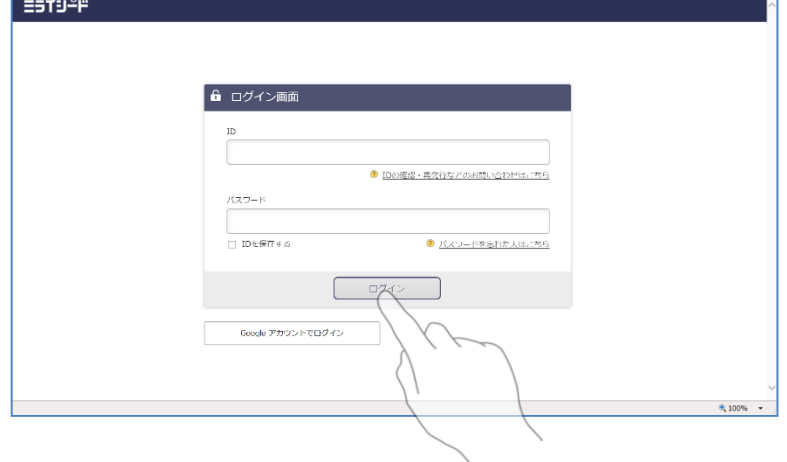

**ポイント ID保存について** 

■ログインボタンを押します。

■「IDを保存する」にチェックを 入れると、次回ログイン時にIDの 入力が省略可能になります。

※IDが入力された状態になります。

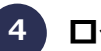

**4 ログインに成功するとポータル画面が表示される。**

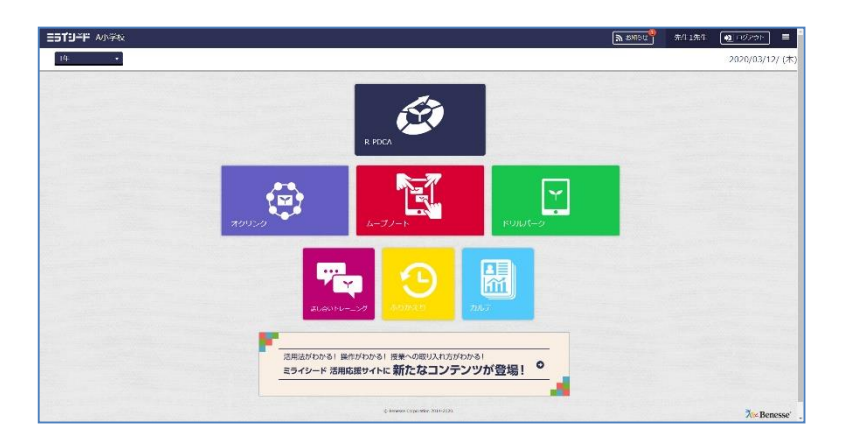

■ログインに成功するとミライ シードのポータル画面が表示され ます。

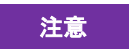

学校ごとの設定によって、ポータ ル画面の見た目(アイコンの位 置)等は若干の違いがあります。

#### **ポイント 初回ログイン時の「パスワードをリセットするための質問」の 登録について**

■先生は、万が一パスワードを忘れた場合に備えて、「パスワードをリセットするための質問」を 登録しておくことができます。

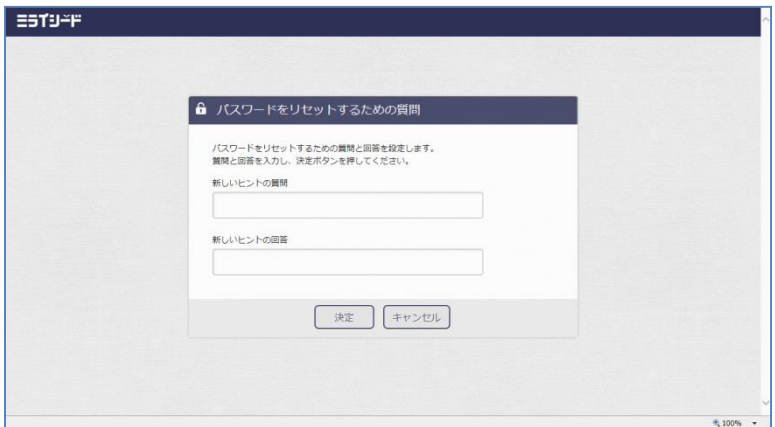

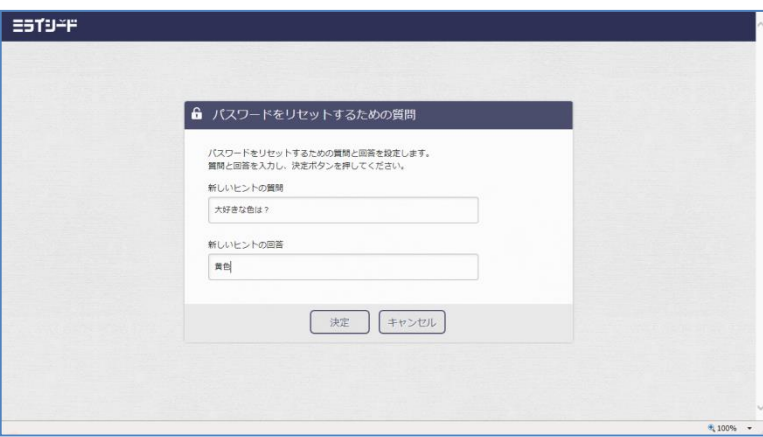

■自分だけが知っている質問と回 答を登録します。

#### 注意

この機能を使用しない場合、パス ワードを忘れてしまった場合には、 **学校管理者にて「パスワード再発 行」を実施**する必要があります。

**ログイン画面**

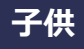

ログイン画面では、学年、組、出席番号を指定する必要があります。

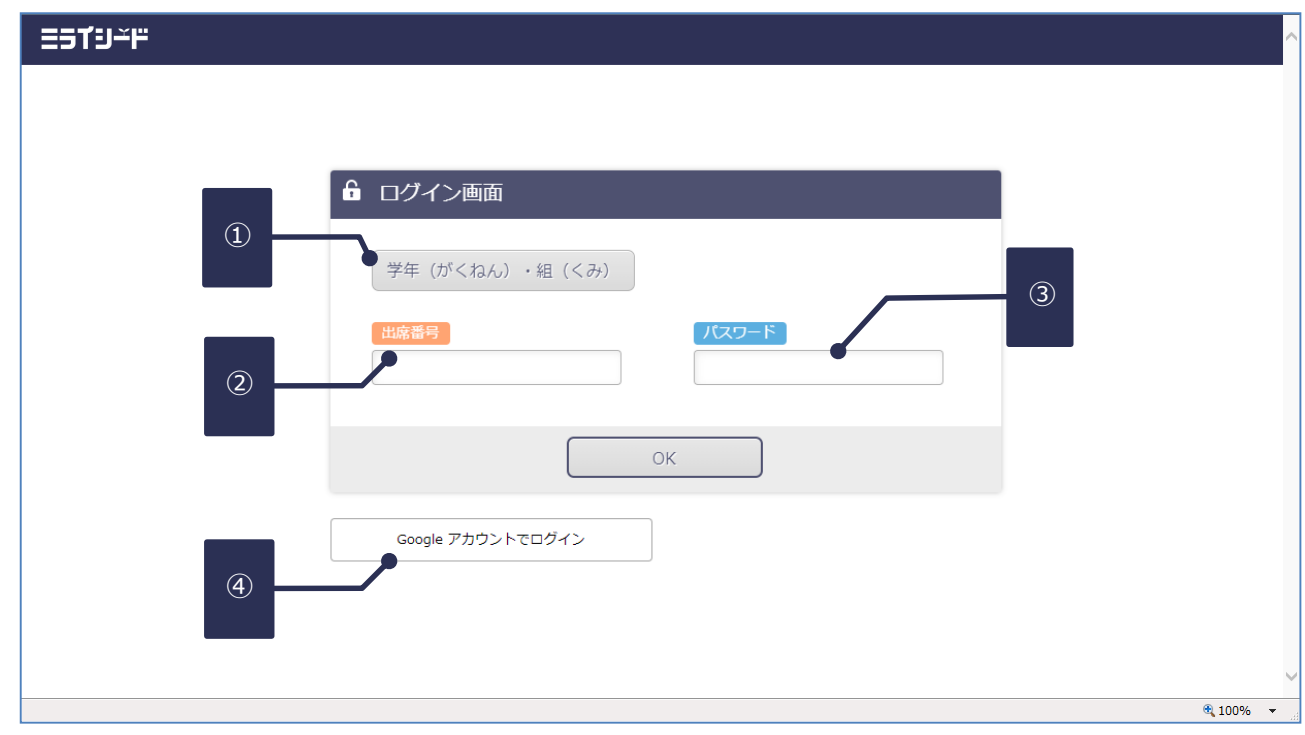

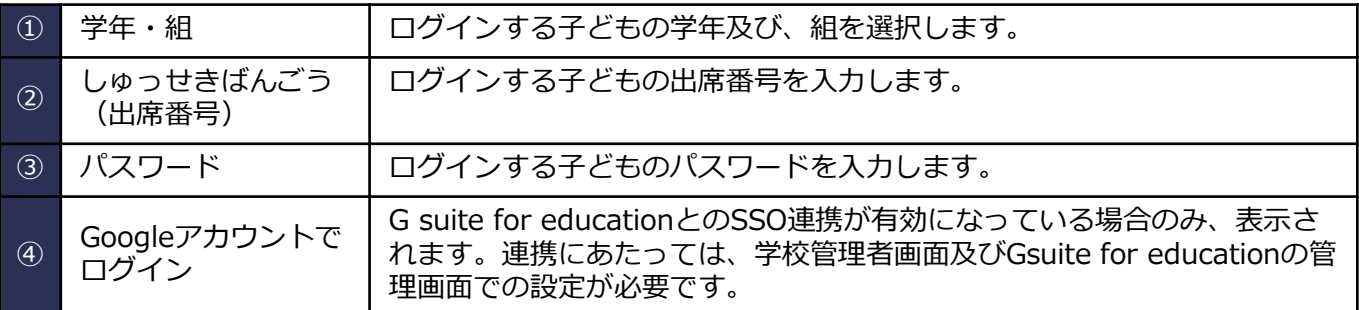

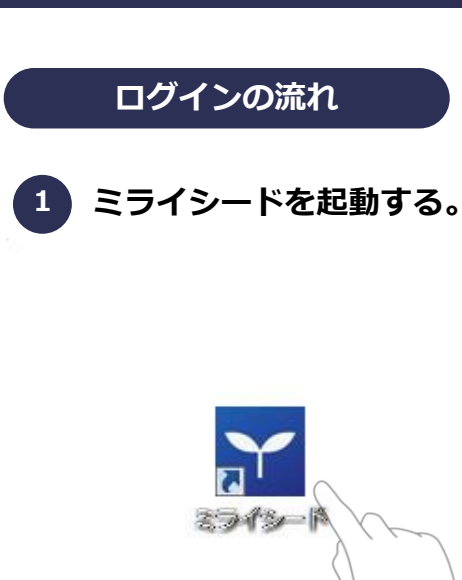

■デスクトップに用意されている 「ミライシード」のアイコンを押 してください。

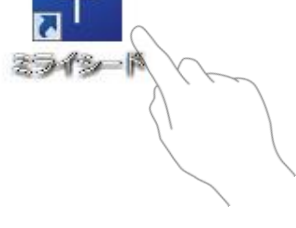

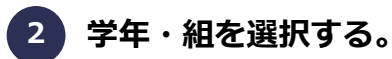

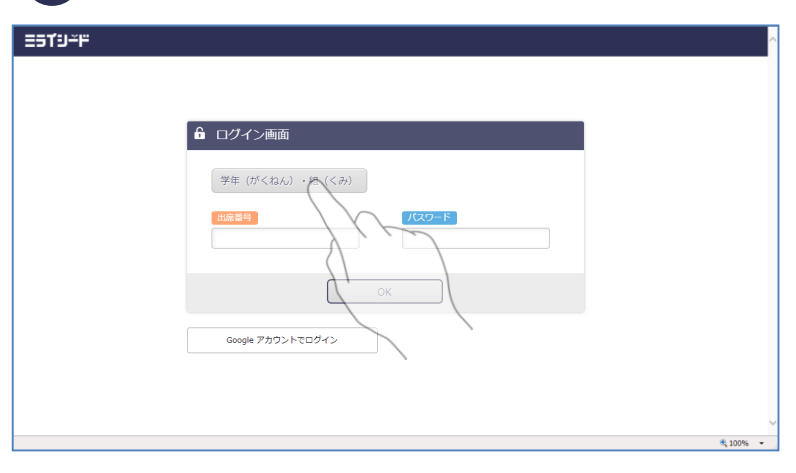

■「学年・組」ボタンを押します。

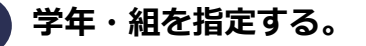

**3**

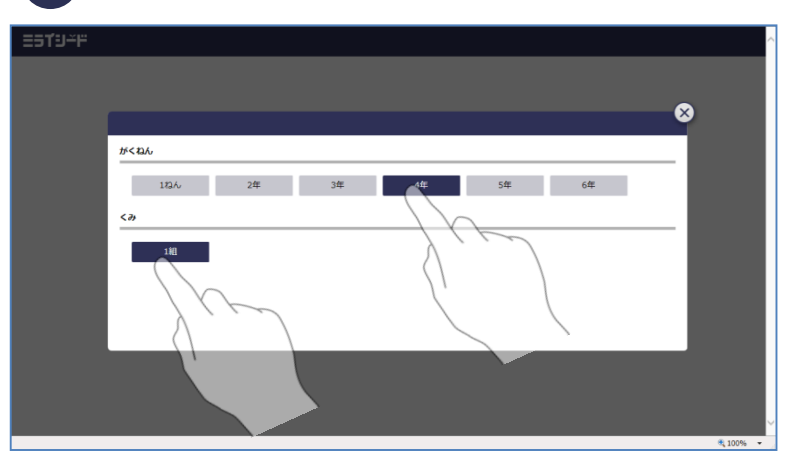

■学年と組をそれぞれ指定します。

注意

ログイン可能な学年と組以外は選 択できません。

学年、組を選択すると、選択画面 は自動で閉じます。

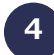

=sTU-P

**出席番号を入力する。**

**パスワードを入力する。 5**

**ノスワードをにゅうりょくしてください** 

 $Y|Z$ 

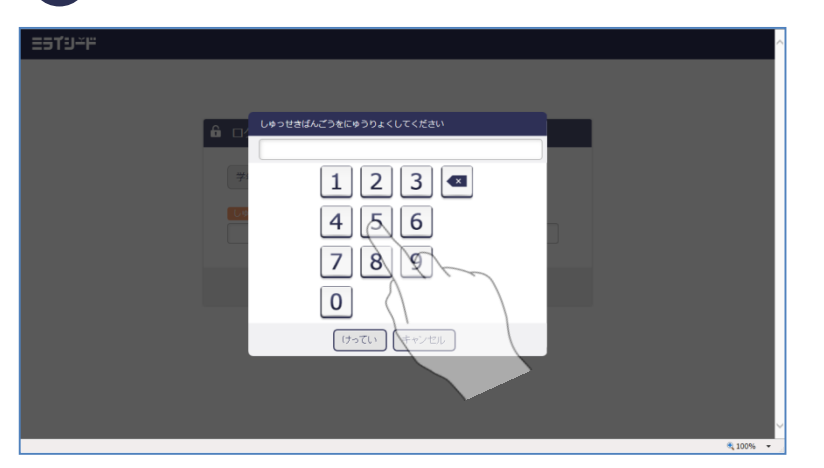

 $A | B | C | D | E | F | 1 | 2 | 3 | \bullet$  $G[H][I] J[K][R] [4] 5] 6$ MNOPQRYS9

 $S$   $T$   $U$   $V$   $W$   $X$ 

 $\begin{array}{|c|c|} \hline & (f \supset \mathbb{T}_\mathbb{L}) & \multicolumn{3}{|c|}{\mathbb{T}_\mathbb{L}} & \multicolumn{3}{|c|}{\mathbb{T}_\mathbb{L}} & \multicolumn{3}{|c|}{\mathbb{T}_\mathbb{L}} & \multicolumn{3}{|c|}{\mathbb{T}_\mathbb{L}} & \multicolumn{3}{|c|}{\mathbb{T}_\mathbb{L}} & \multicolumn{3}{|c|}{\mathbb{T}_\mathbb{L}} & \multicolumn{3}{|c|}{\mathbb{T}_\mathbb{L}} & \multicolumn{3}{|c|}{\mathbb{T}_\mathbb{L}} & \multicolumn$ 

■出席番号を入力します。

ソフトウェアキーボード画面から、 数字を選択し、入力が完了したら 「決定」ボタンを押します。

■パスワードを入力します。

ソフトウェアキーボード画面から、 英字・数字を選択します。 入力が完了したら「決定」ボタン を押します。

**ログインする。 6**

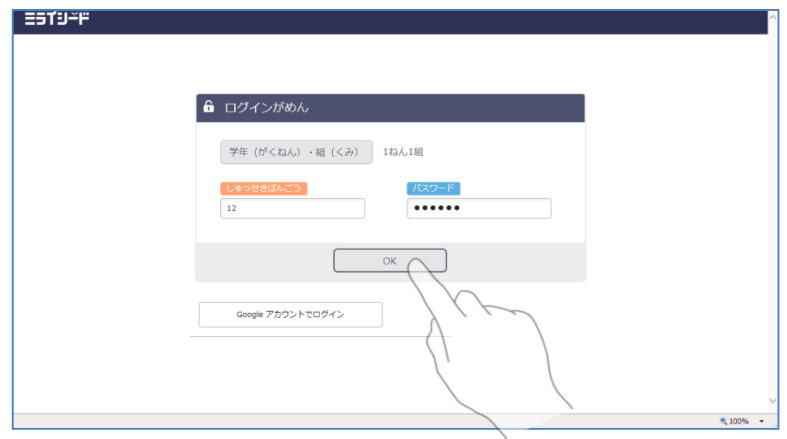

■入力が完了したら、「OK」ボタ ンを押してログインを行います。

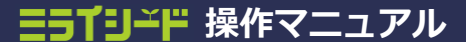

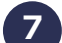

#### **授業クラスの設定がある場合、授業クラス選たく画面が表示される。**

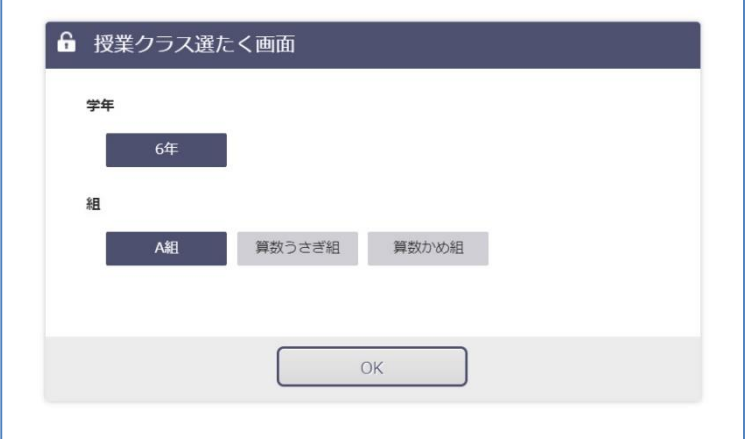

■授業クラスが設定されている 子どもの場合、授業クラス選たく 画面が表示されます。

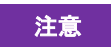

授業クラスが設定されていない 子どもの場合、この画面は表示さ れません。

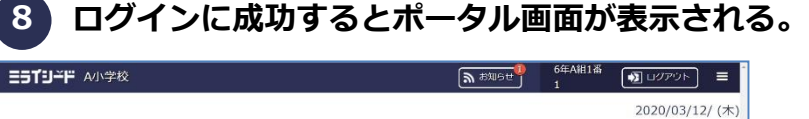

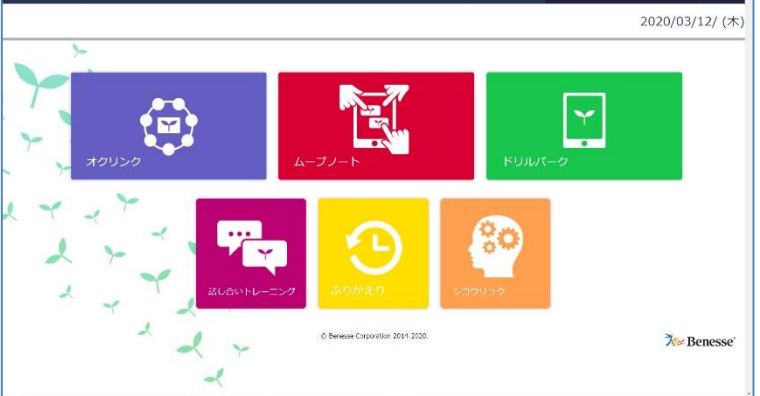

■ミライシードのポータル画面が 表示されたらログイン成功です。

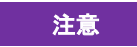

学校ごとの設定によって、ポータ ル画面の見た目(アイコンの位 置)等は若干の違いがあります。

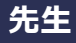

パスワードを変更します。

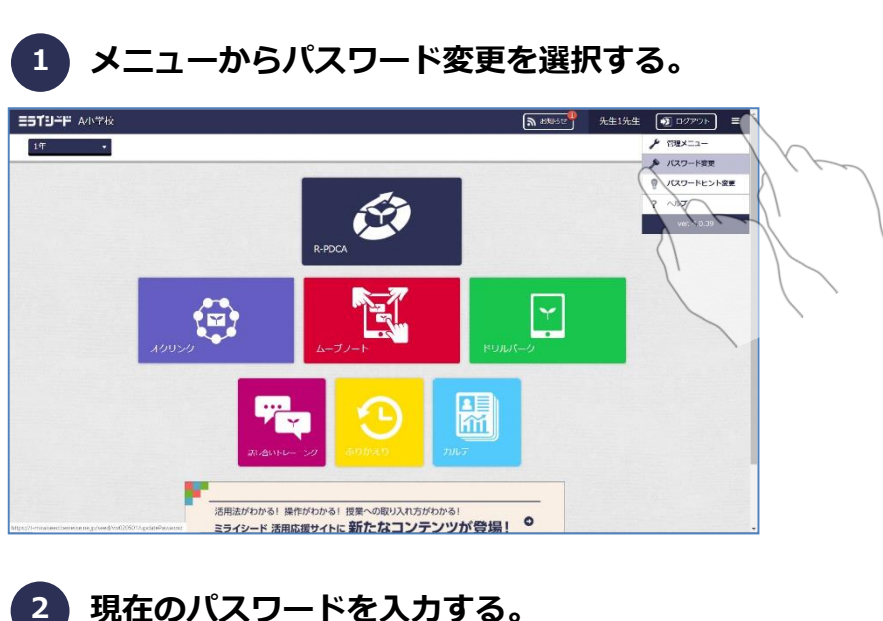

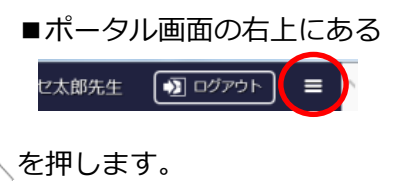

表示されるプルダウンメニューの 中から、「パスワード変更」を選 択します。

■現在利用中のパスワードを入力 します。

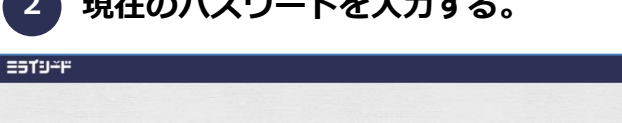

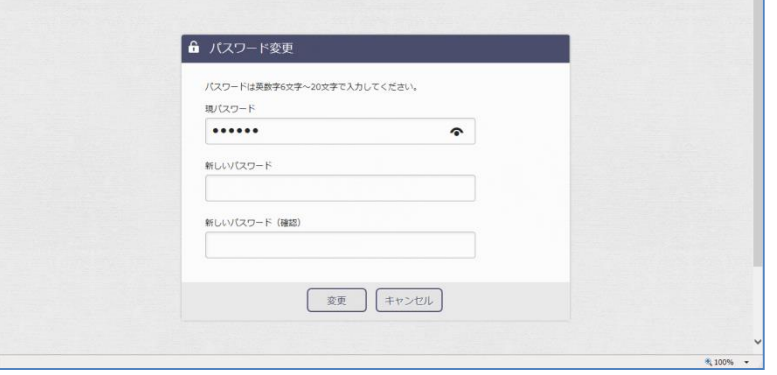

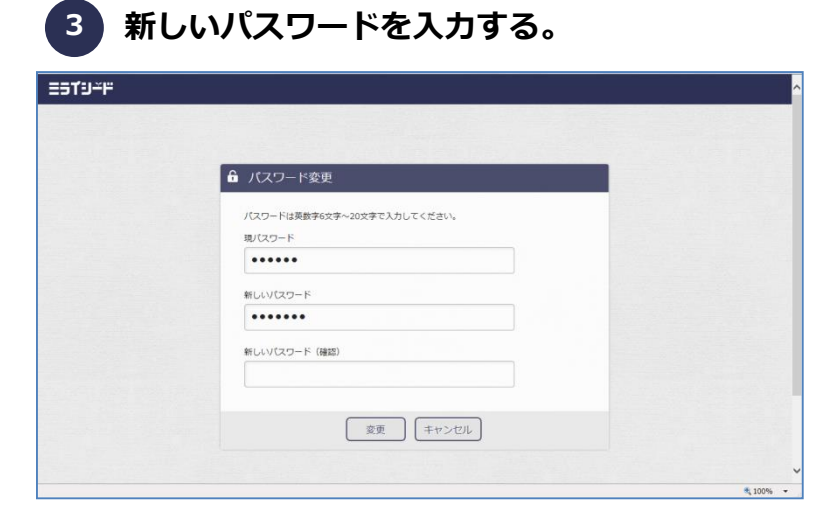

■新しく変更するパスワードを入 力します。

**5 変更する。**

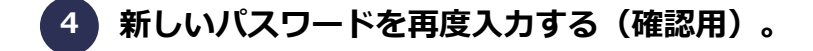

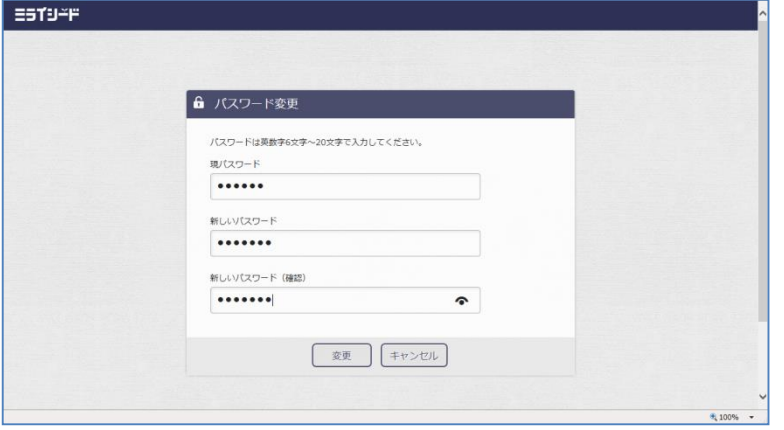

■もう一度、新しく変更するパス ワードを入力します。

■入力が完了したら、「変更」ボ タンを押します。

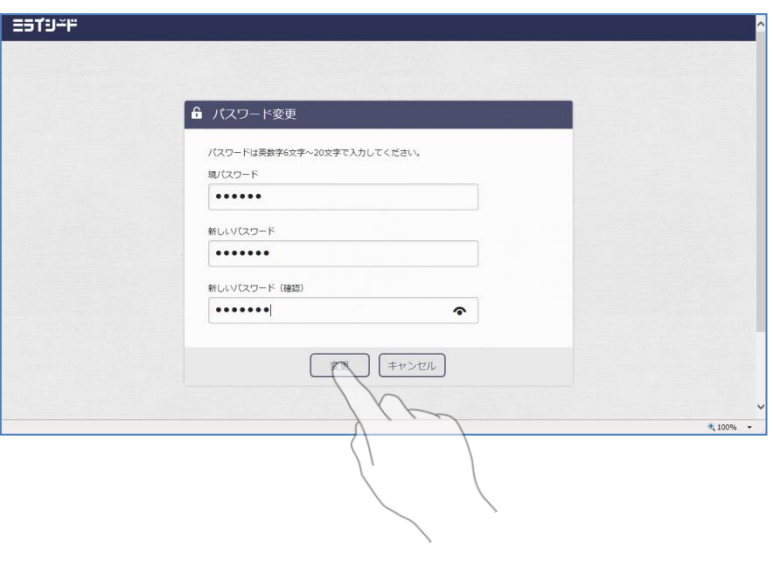

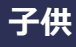

パスワードを変更します。

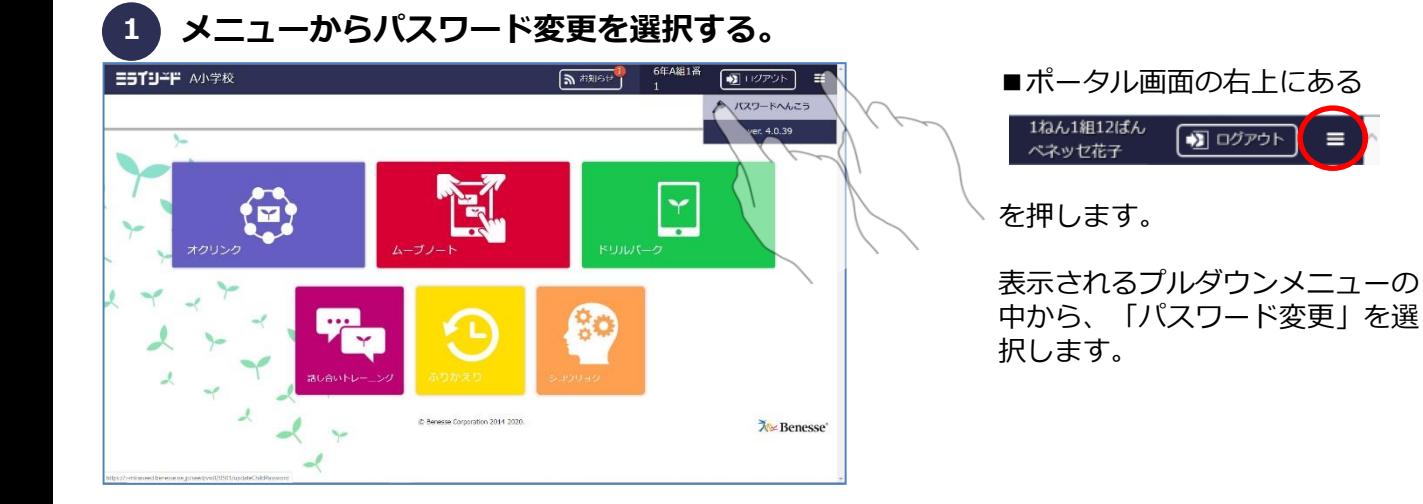

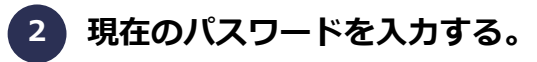

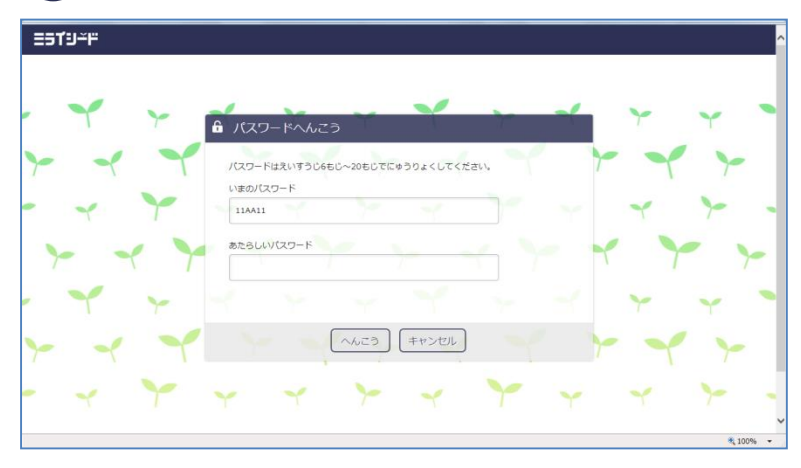

■現在利用中のパスワードを入力 します。

**3 新しいパスワードを入力する。**

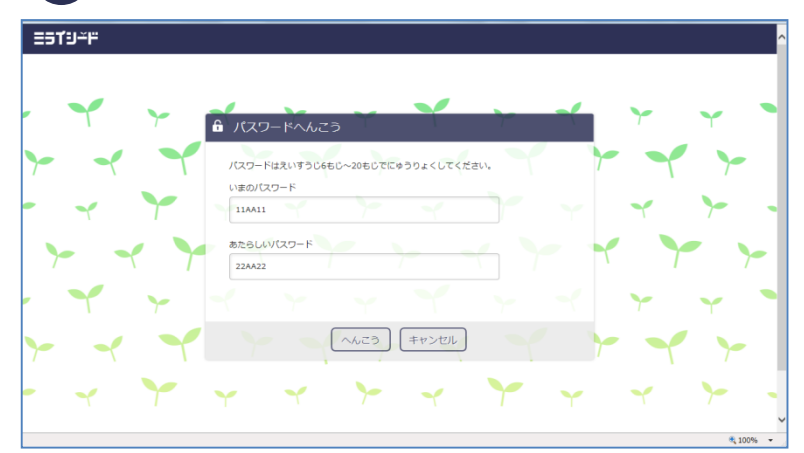

■新しく変更するパスワードを入 力します。

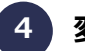

#### **4 変更する。**

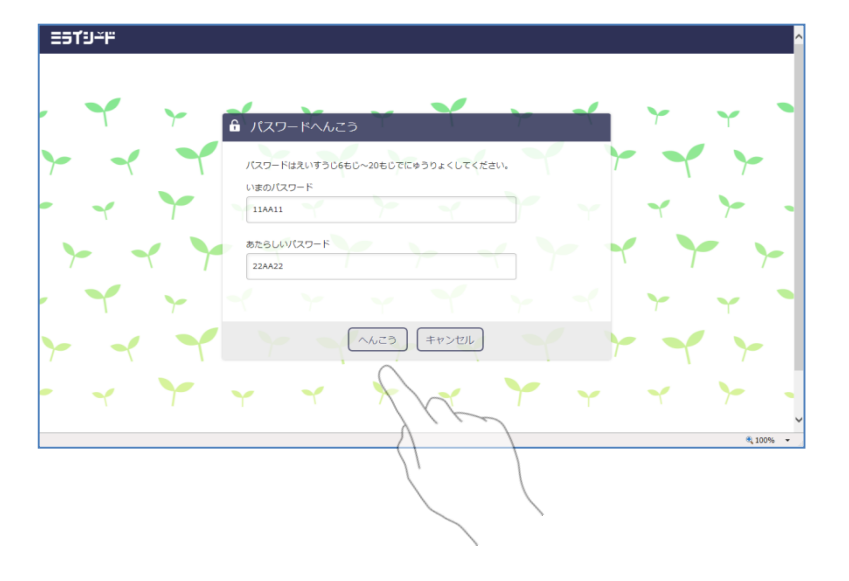

■入力が完了したら、「変更」ボ タンを押します。

#### **ポイント ポスワードルール設定の変更方法について**

■学校管理者のIDでログインすると、学校や自治体のセキュリティ事情に合わせて、パスワードの 強度を変更することが可能です。

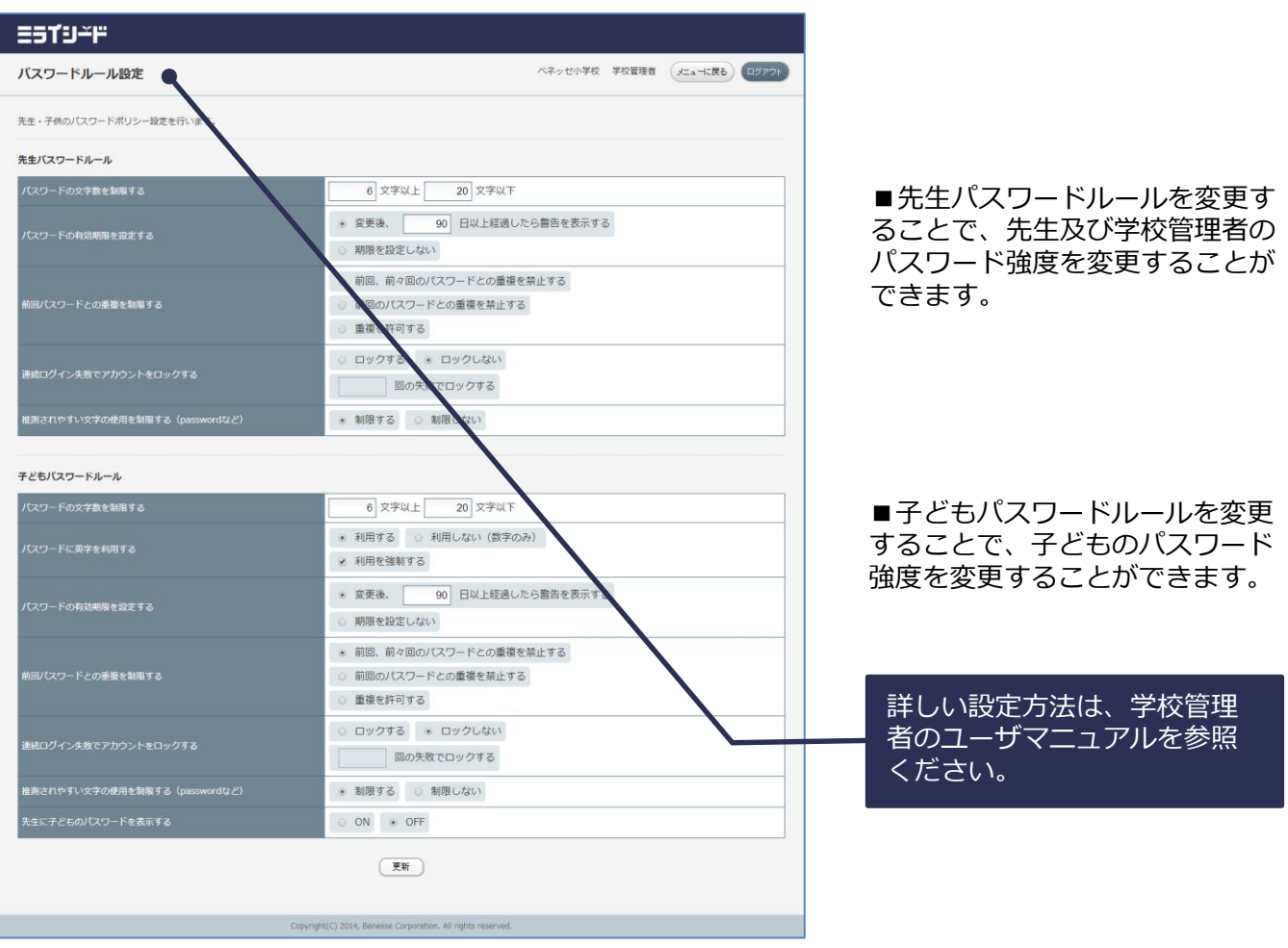

#### **ミライジード 操作マニュアル**

③

 $\textcircled{1}$ 

**ポータル画面**

#### **先生**

ポータル画面の主な機能は以下の通りとなっています。

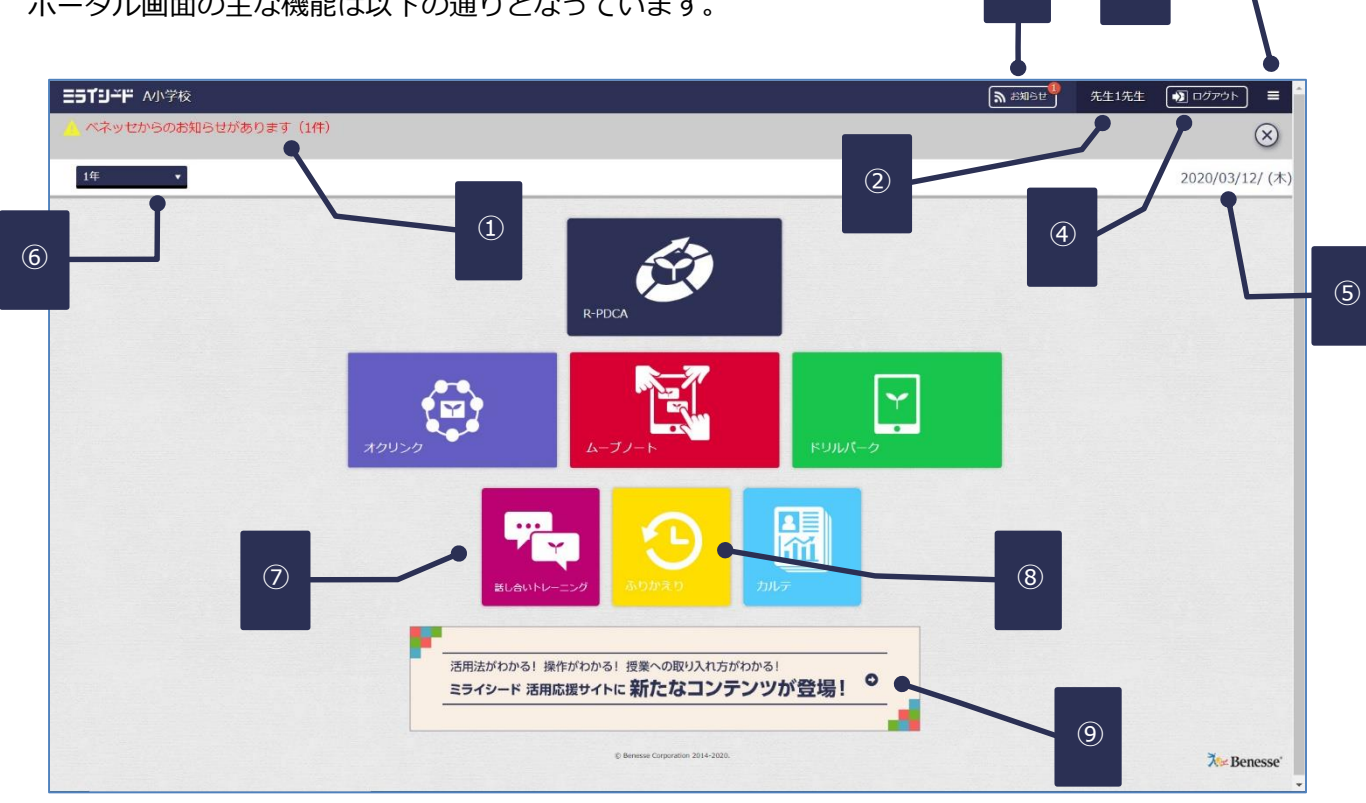

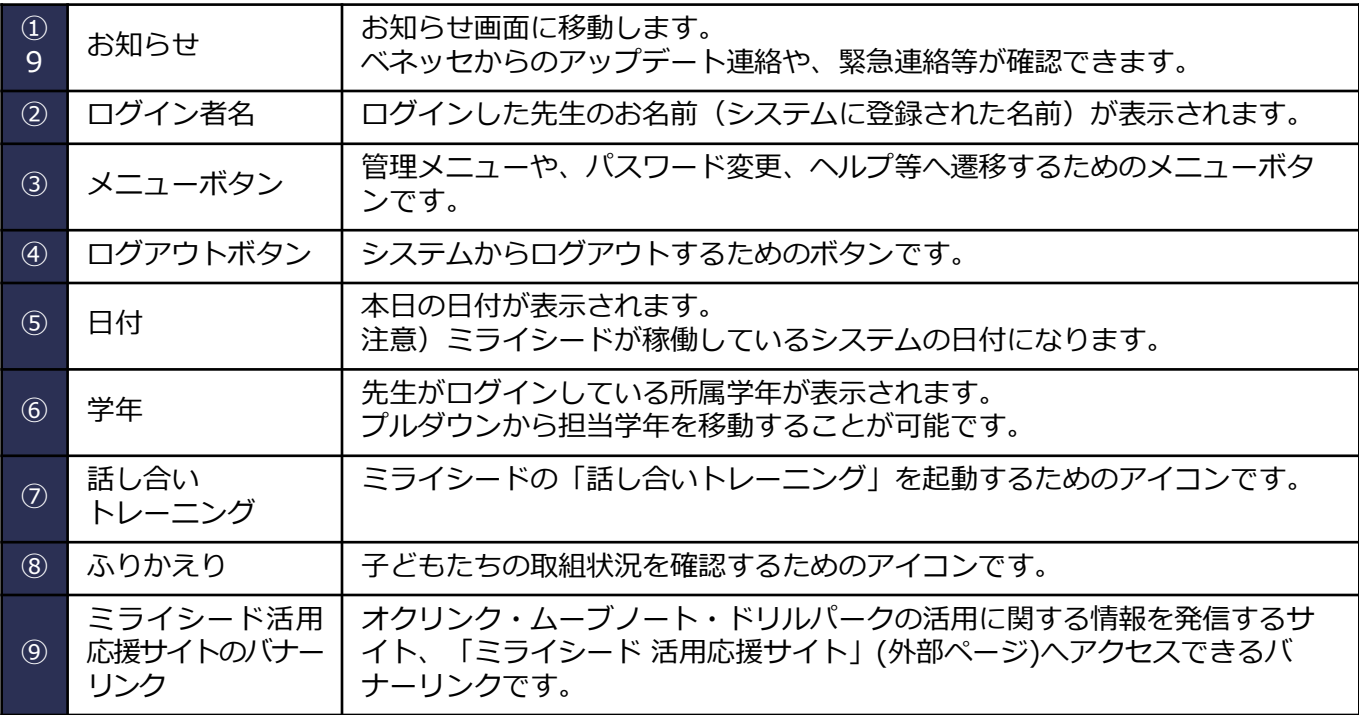

**ポータル画面**

#### **子供**

 $\textcircled{1}$ ② ポータル画面の主な機能は以下の通りとなっています。 6年A組1番 三5Tジード A小学校 **A お知らせ** ■ログアウト  $\equiv$ 20/03/12/(木) ۱.  $\begin{array}{c|c|c|c|c} \hline \text{3} & \text{...} & \text{...} \\ \hline \end{array}$ ドリルパーク オクリンク Δ ⑤ほし合いトレ  $\lambda$ ⑥ © Benesse Corporation 2014-2020. **X**\* Benesse®

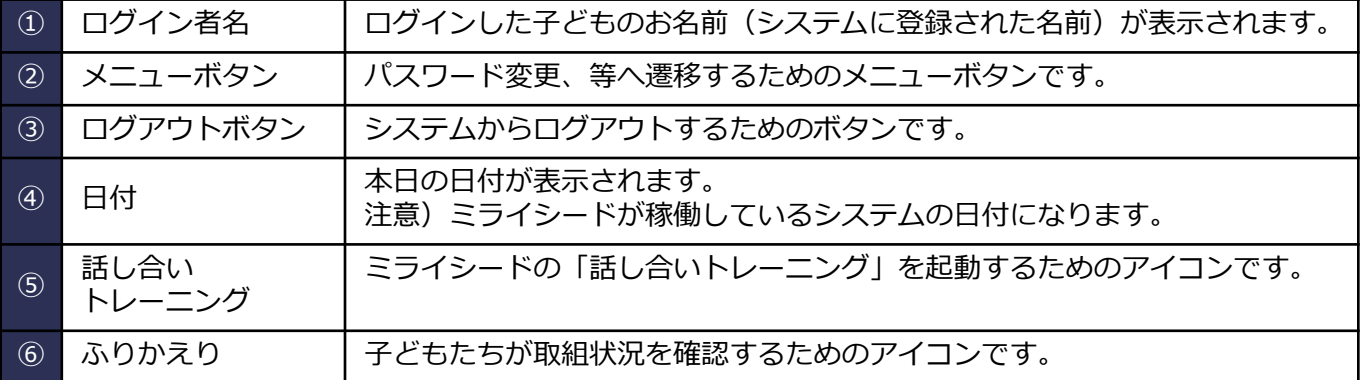

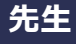

ベネッセからのお知らせを確認します。

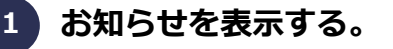

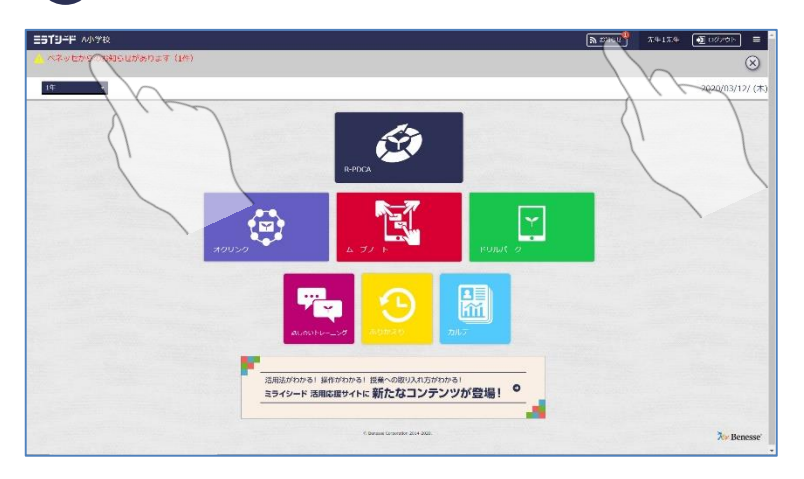

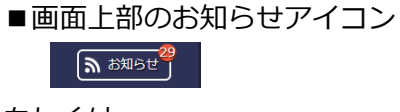

もしくは、 画面左上部の

■ ベネッセからのお知らせがあります (1件)

を選択します。

**2 お知らせ一覧を表示する。**

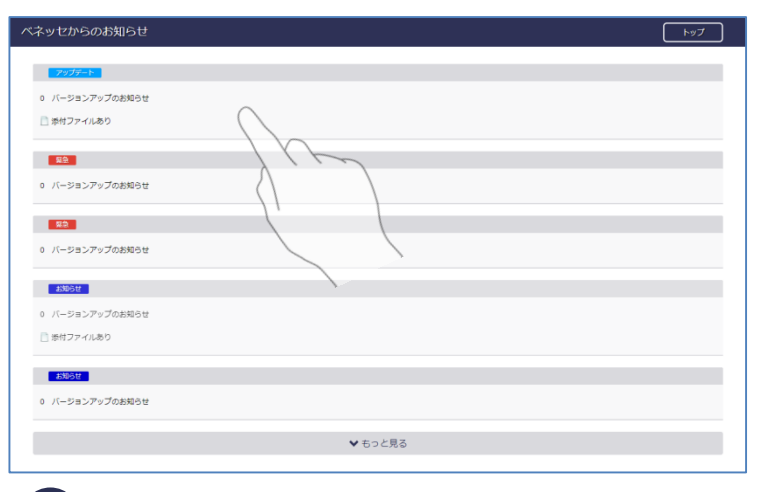

#### **3 お知らせ詳細を表示する。**

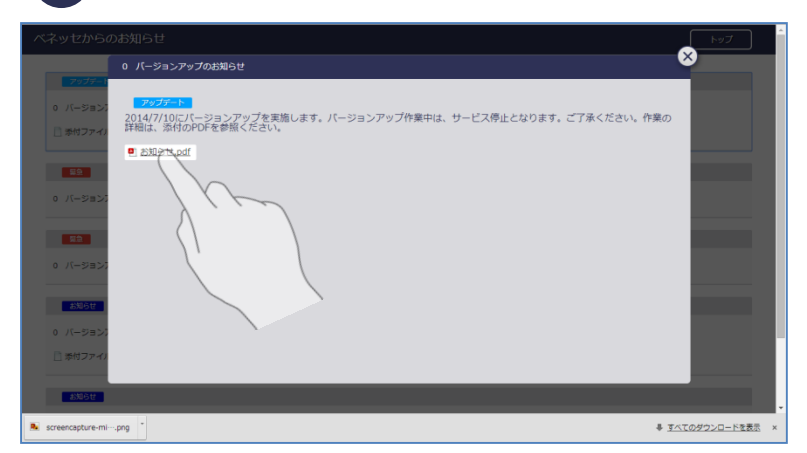

■お知らせの一覧が表示されます。

お知らせは、日付、重要度の順に、 上位5件が表示されています。

詳細を見たい場合には、一覧から 選択します。

他のお知らせを表示したい場合に は、画面下部の

▼ もっと見る

を選択することで、一覧が追加さ れます。

■お知らせ内容の詳細を表示しま す。

お知らせに添付ファイルが存在す る場合には、この画面から添付 ファイルをダウンロードすること が可能です。

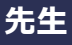

使い方のヘルプを確認します。

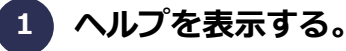

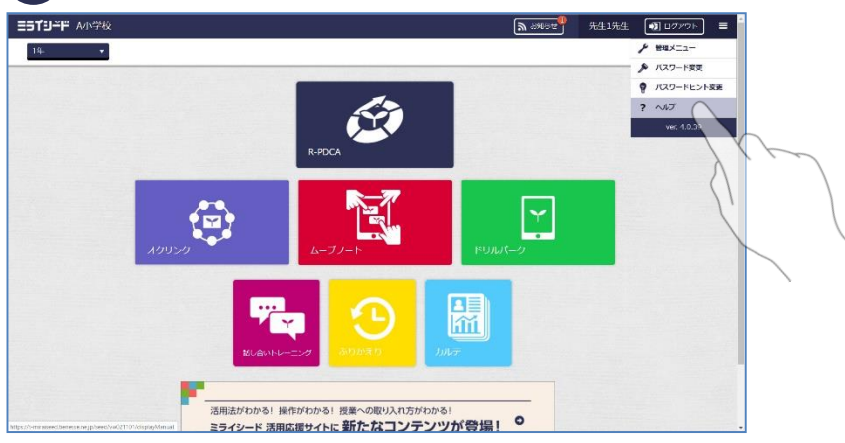

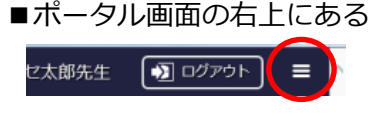

を押します。

表示されるプルダウンメニューの 中から、「ヘルプ」を選択します。

#### **2 ヘルプ一覧を表示する。**

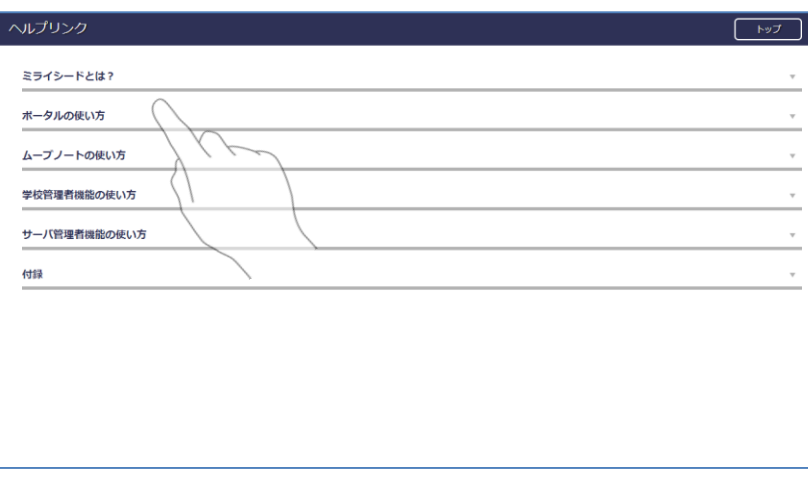

■一覧から参照したいヘルプ項目 を選択します。

PDFファイルでまとめられたマ ニュアルが開きます。

注意

ご使用中のパソコン、タブレット にPDFファイルが参照できるソフ トがインストールされていない場 合には、マニュアルを確認するこ とができません。

#### **マニュアルヘルプ画面**

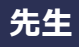

マニュアルを確認します。

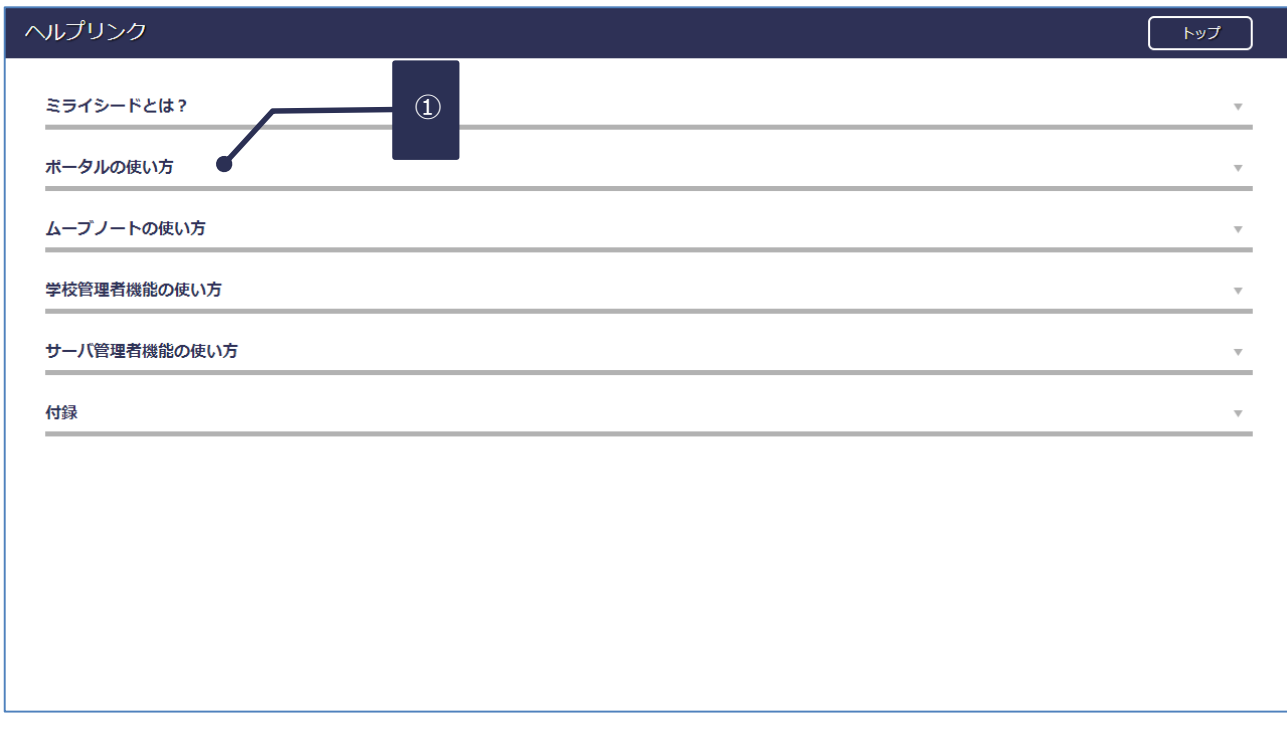

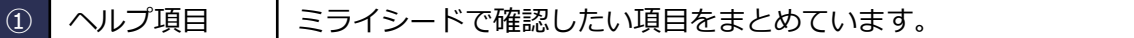

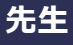

管理メニューから先生、子どもの情報を確認します。

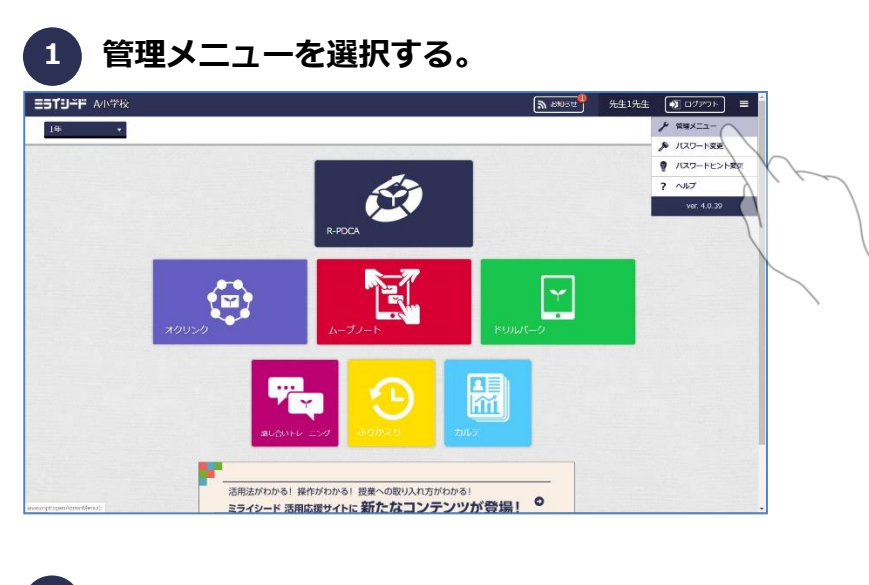

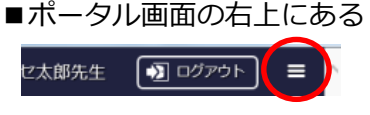

を押します。

表示されるプルダウンメニューの 中から、「管理メニュー」を選択 します。

**2 管理メニューが表示される。**

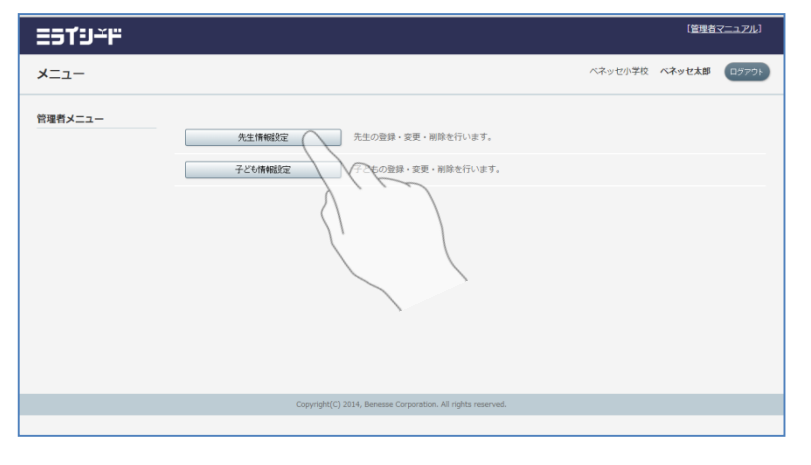

■表示された管理メニューから 「先生情報管理」ボタンを押しま す。

**3 ログインしている先生情報が表示される。**

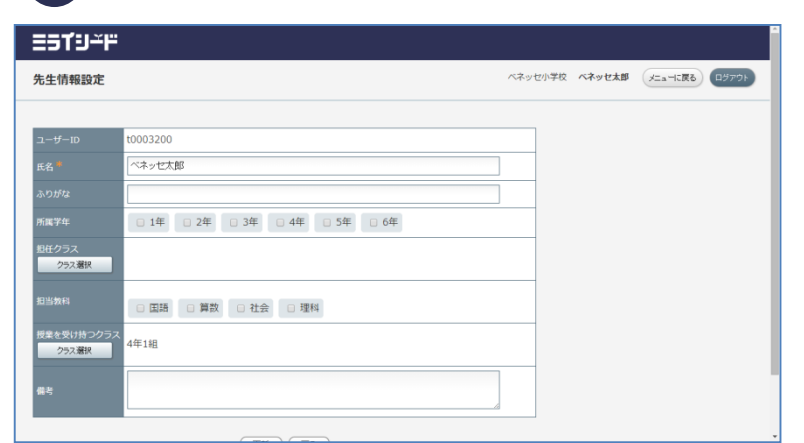

■ログインしている先生の登録情 報が表示されます。

登録情報に変更がある場合は、対 象の項目を修正します。

各登録項目の詳細は次頁を参照く ださい。

**先生情報画面**

#### **先生**

登録内容を確認、修正します。

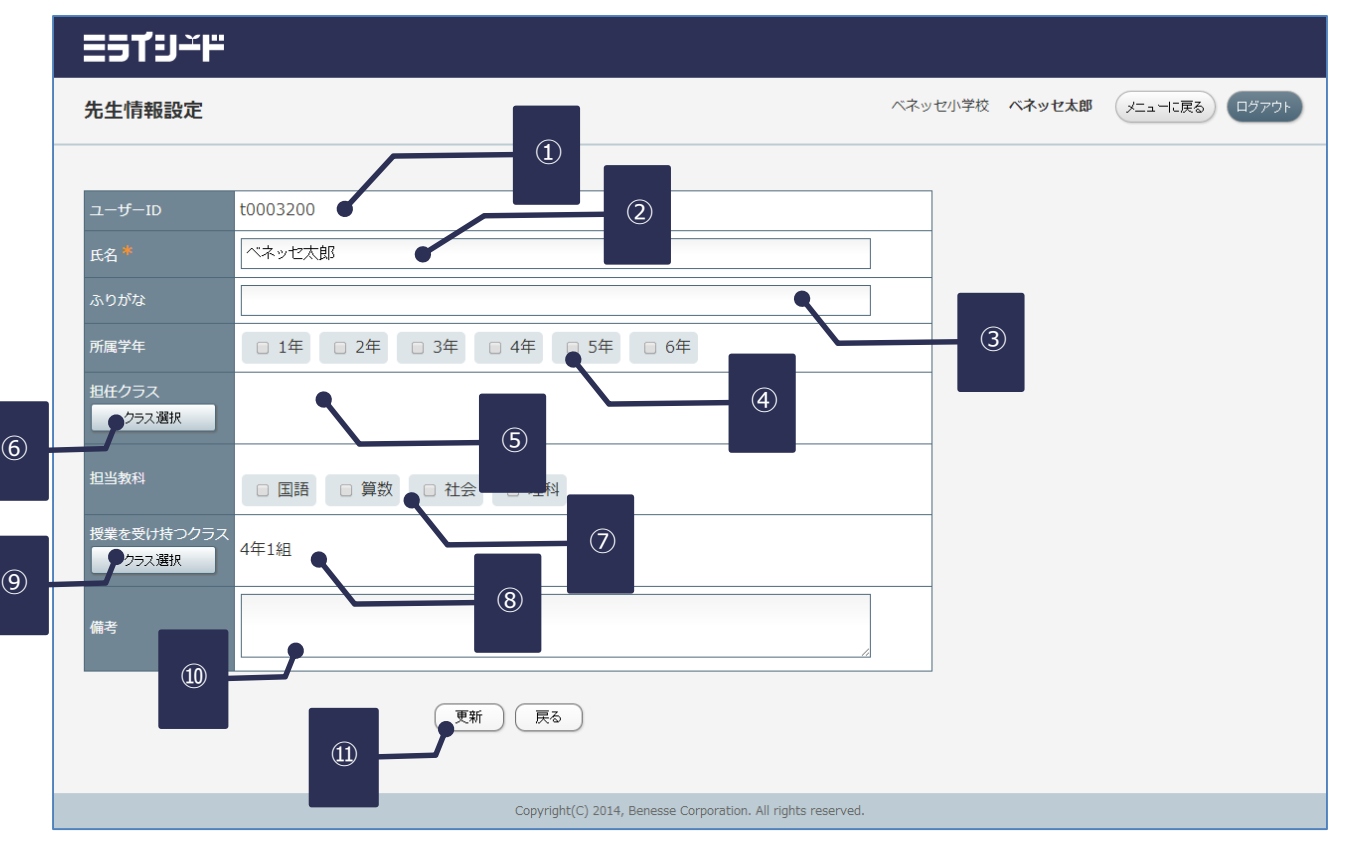

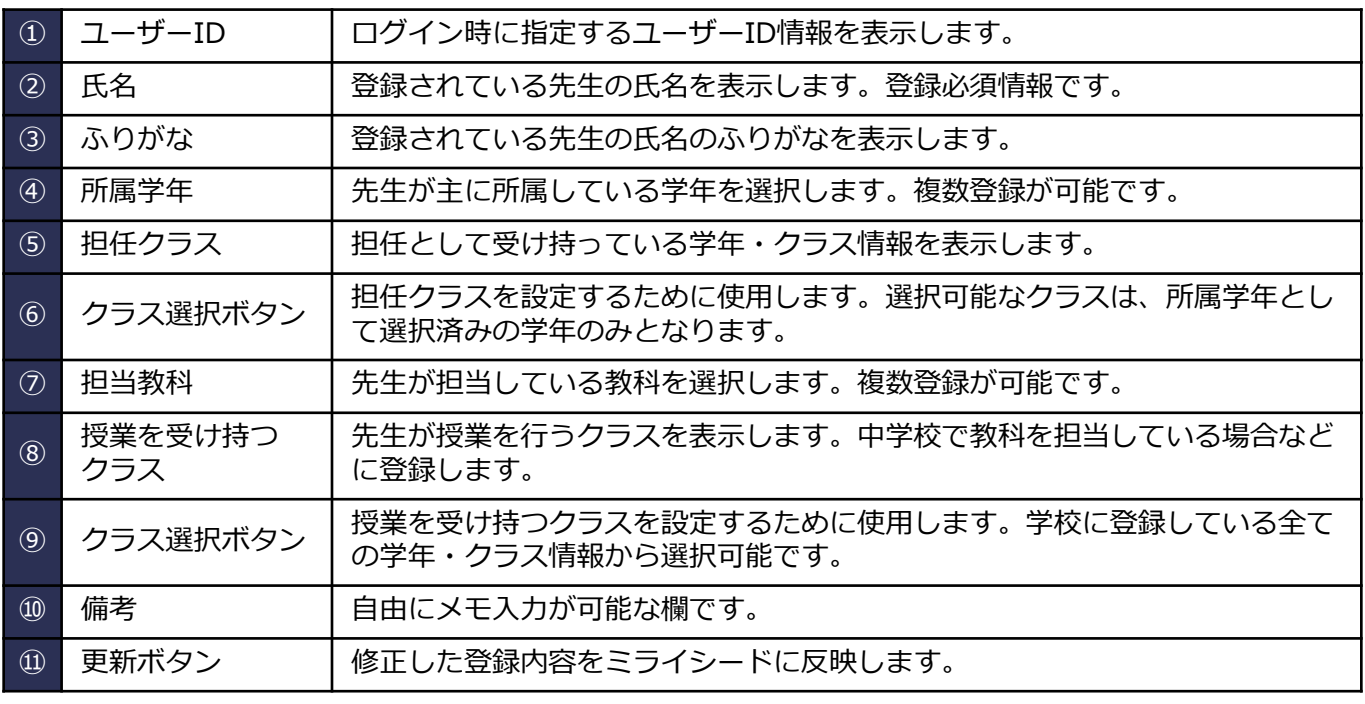

**2 子ども情報が表示される。**

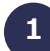

#### **1 管理メニューが表示される。**

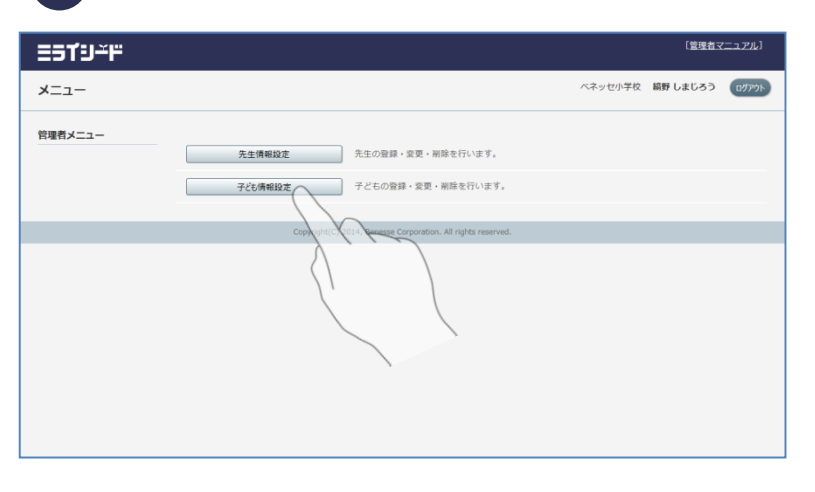

■表示された管理メニューから 「子ども情報管理」ボタンを押し ます。

- ■学校に登録されている子どもの 情報が一覧で確認できます。
- ■詳細ボタンを押すと、該当の子 どもの登録情報を確認できます。

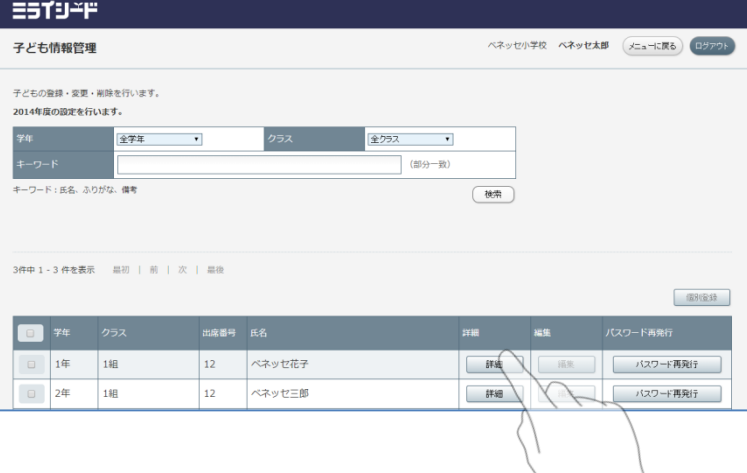

### **3 選択した子どもの登録情報が表示される。**

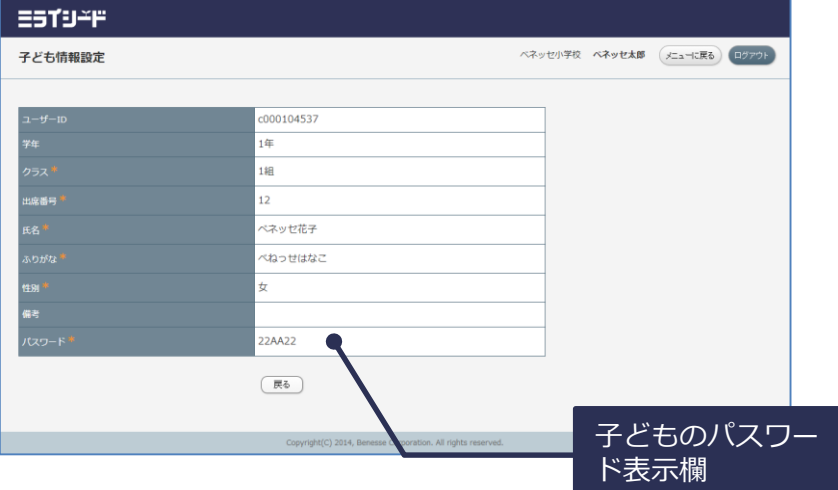

■子どもの登録情報が表示されま す。

登録情報に変更がある場合は、対 象の項目を修正します。

各登録項目の詳細は次頁を参照く ださい。

#### **ポイント パスワード表示**

■学校管理者にて、「先生に子ど ものパスワードを表示する」を有 効にすることで、表示されるよう になります。

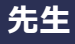

子どもの取り組み状況を確認します。

#### **1 ふりかえりアイコンを選択します。**

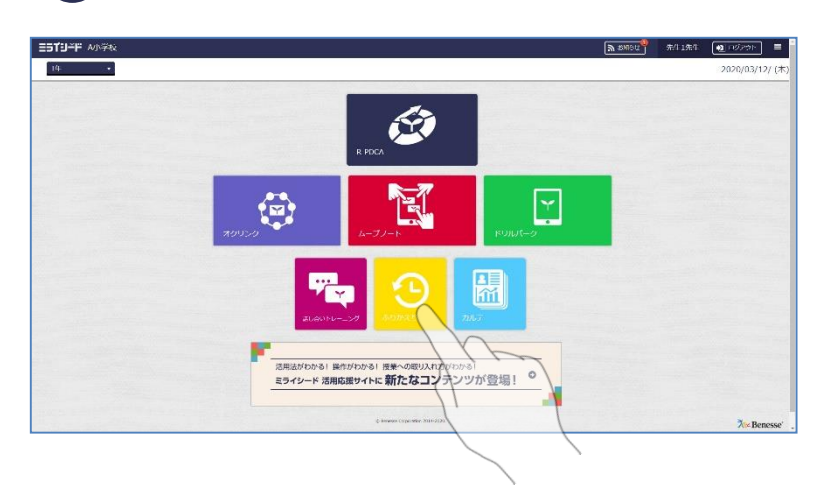

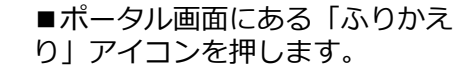

## **2 子どもの一覧が表示される。**

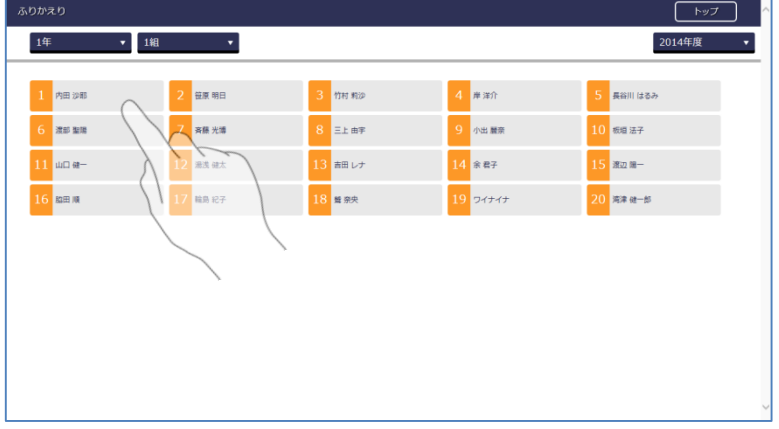

#### ■子どもの一覧が表示されます。 年度のプルダウン及び学年・クラ スのプルダウンから対象の子ども を選択します。

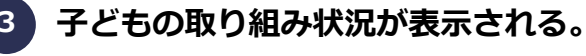

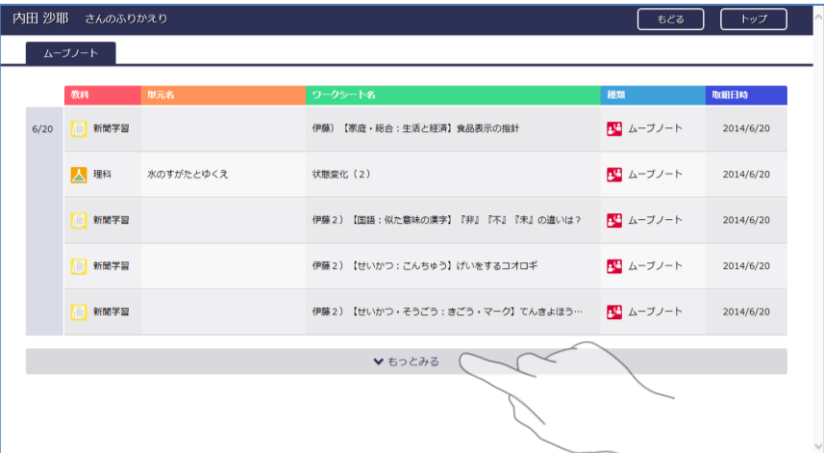

■選択した子どもの取り組み状況 が日別の一覧で表示されます。

一度に表示されるのは5件までで す。

▼ もっとみる

を押すことで、追加示することが 可能です。

**初回の設定方法**

#### **先生**

初回設定完了後は、G suite for educationのアカウントの設定がある限り、「Googleアカウントで ログイン」ボタンを押下すると、そのままミライシードのポータルに遷移します。 セッションが切れた場合は、 G suite for educationのアカウント情報を入力ください。

#### **1 「Googleアカウントでログイン」ボタンを押します。**

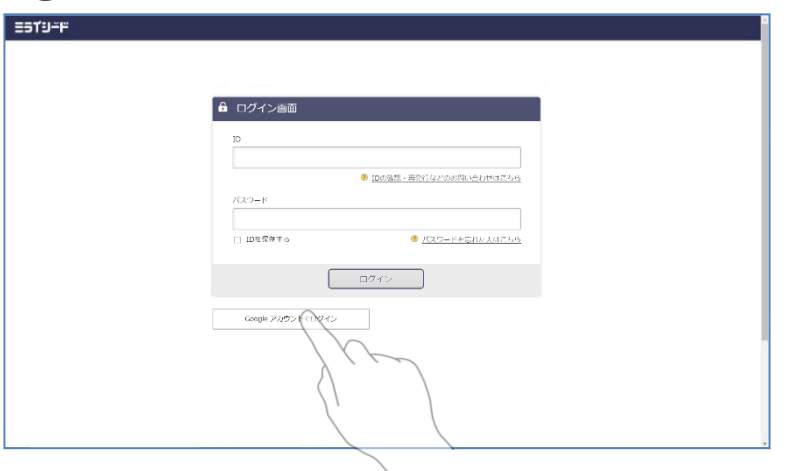

■ログイン画面にある「Googleア カウントでログイン」ボタンを押 します。

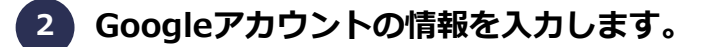

■Googleのアカウント情報を入力する画面に遷移するので、 ミライシードアカウントと紐づけたいG suite for educationのアカウント情報を入力します。

#### **3 ミライシードのログイン画面に戻ります。**

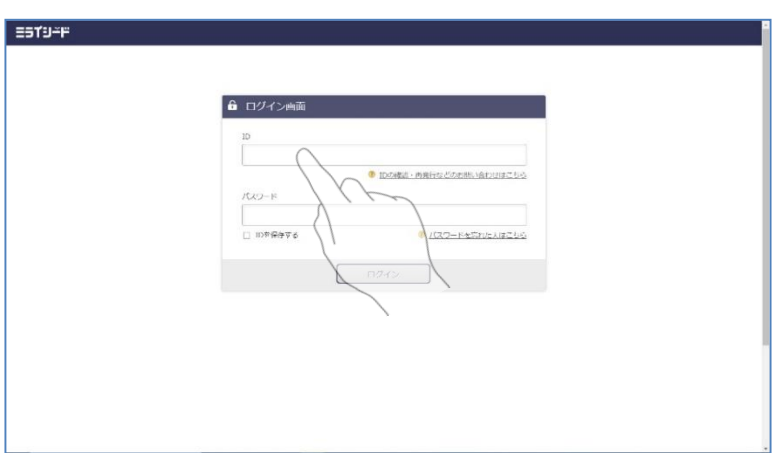

■ G suite for educationのアカウ ント情報を入力を完了すると、ミラ イシードのログイン画面に戻ります。 先ほど情報入力したG suite for educationのアカウントと、紐づけ たいミライシードアカウントの情報 を入力します。 ミライシードアカウントの情報入力 完了後、ミライシードのポータルに 遷移すれば、初回設定完了です。

**初回の設定方法**

#### **子供**

初回設定完了後は、G suite for educationのアカウントの設定がある限り、「Googleアカウントで ログイン」ボタンを押下すると、そのままミライシードのポータルに遷移します。 セッションが切れた場合は、 G suite for educationのアカウント情報を入力ください。

#### **1 「Googleアカウントでログイン」ボタンを押します。**

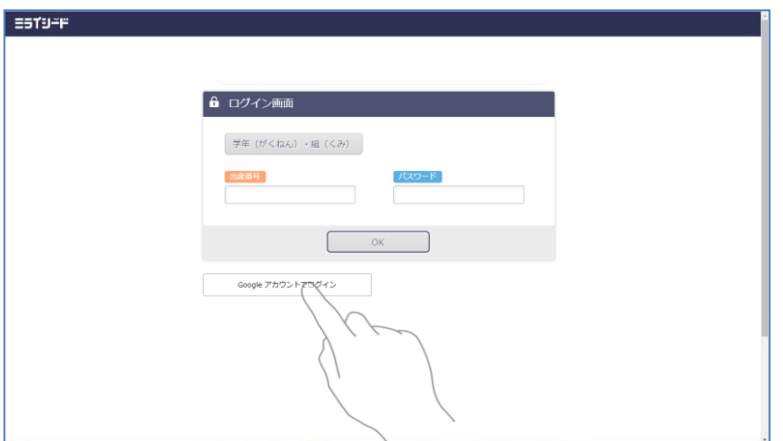

■ログイン画面にある「Googleア カウントでログイン」ボタンを押 します。

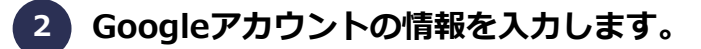

■Googleのアカウント情報を入力する画面に遷移するので、 ミライシードアカウントと紐づけたいG suite for educationのアカウント情報を入力します。

#### **3 ミライシードのログイン画面に戻ります。**

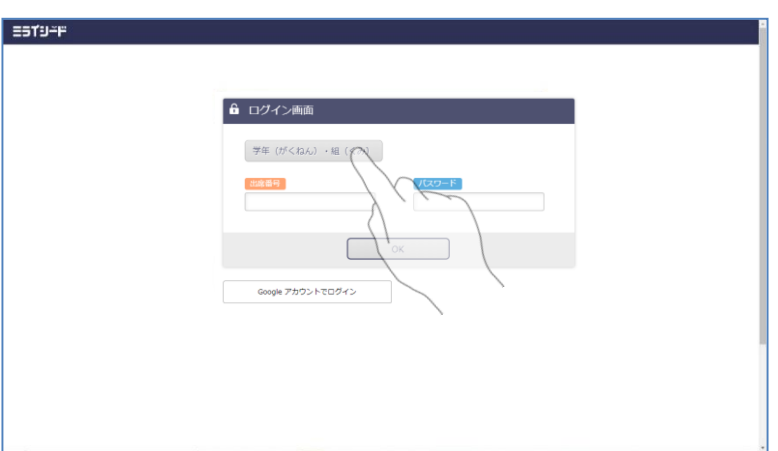

■ G suite for educationのアカウ ント情報を入力を完了すると、ミラ イシードのログイン画面に戻ります。 先ほど情報入力したG suite for educationのアカウントと、紐づけ たいミライシードアカウントの情報 を入力します。 ミライシードアカウントの情報入力 完了後、ミライシードのポータルに 遷移すれば、初回設定完了です。

#### 小中学校事業部 株式会社 **ベネッセコーポレーション**

- ●お問い合わせ窓口/0120-8888-44
- ●E-mail/school@mail.benesse.co.jp
- ●http://www.teacher.ne.jp/miraiseed/